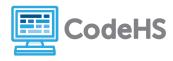

# micro:bit Exploration

Intro to Programming with micro:bit

## **Corresponding Material**

1.1- Intro to micro:bit

#### Discussion

Welcome to Physical Computing with micro:bit! In the coming lessons, you'll learn how to communicate with the computer in a language called JavaScript. We'll start by exploring and experimenting with programs and commands in the MakeCode editor.

### **Needed Materials**

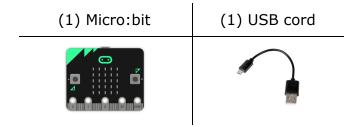

#### Class Exercise

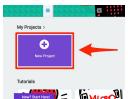

- 1. Head to MakeCode.microbit.org
- 2. Click on *New Project* (shown in the image to the left)
- 3. Click on JavaScript to switch from block to text coding.
- 4. Develop programs by dragging commands from the center library or by typing them into the editor yourself.
- 5. Test programs on the online simulator or run them to your micro:bit device by clicking the *Download* button.

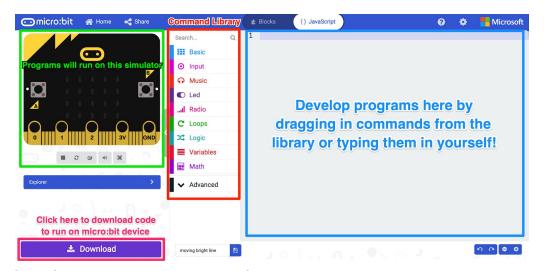

## Code #1: Explore the **showNumber** command

Remove any commands shown in the editor and type in the following code. (Make sure to type the text *exactly* as you see it, paying close attention to capitalization and punctuation.)

1 basic.showNumber(0)
2

Download the code to your micro:bit or run on the simulator and answer the following questions.

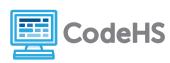

| 1) What do you see when you                         | u run the code on your micro:bit?                                                              |
|-----------------------------------------------------|------------------------------------------------------------------------------------------------|
| 2) What do you think will hap                       | open if you change the number inside the parentheses to 10?                                    |
| Go into the code editor and r on the simulator.     | eplace the 0 with a 10. Download this code to your micro:bit or run                            |
|                                                     | <pre>1 basic.showNumber(10) 2</pre>                                                            |
| 3) Was your hypothesis corre                        | ect? What happened when you ran the code?                                                      |
|                                                     | about how numbers show up on the micro:bit screen based on the er. Be as specific as possible. |
| Go into the code editor and r run on the simulator. | eplace the 10 with a 2020. Download this code to your micro:bit or                             |
|                                                     | <pre>1 basic.showNumber(2020) 2</pre>                                                          |
| 5) Was the generic statemen                         | t you made correct? How can you tell?                                                          |
| Go into the code editor and r simulator.            | eplace the 2020 with your name. Try to run your program on the                                 |
|                                                     | <pre>1 basic.showNumber(Karel) 2</pre>                                                         |

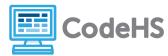

| 6) What happened when you tried to run the code?      |                                                                                          |  |
|-------------------------------------------------------|------------------------------------------------------------------------------------------|--|
|                                                       |                                                                                          |  |
|                                                       |                                                                                          |  |
| Go into the code editor and r<br>simulator.           | replace your name with 2.5. Try to run your program on the                               |  |
|                                                       | <pre>1 basic.showNumber(2.5) 2</pre>                                                     |  |
| 7) What happened when you                             | tried to run the code?                                                                   |  |
|                                                       |                                                                                          |  |
| 8) Write a generic statement showNumber command. Be a | that describes the type of element that can be entered into the as specific as possible. |  |
|                                                       |                                                                                          |  |
|                                                       |                                                                                          |  |
| Code #2: Explore the shows Type the following cod     | tring command<br>le into your code editor.                                               |  |
|                                                       | <pre>1 basic.showString("Hello!") 2</pre>                                                |  |
| Download the code to your n                           | nicro:bit and answer the following questions.                                            |  |
| 1) What do you see when yo                            | u run the code on your micro:bit?                                                        |  |
|                                                       |                                                                                          |  |
| 2) What do you think will ha <sub>l</sub>             | open if you remove the quotation marks around the text Hello!?                           |  |
|                                                       |                                                                                          |  |
|                                                       |                                                                                          |  |

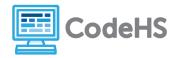

Go into the code editor and remove the quotation marks around the word Hello!. Try to run your program on the simulator.

```
1 basic.showString(Hello!)
2
```

3) Was your hypothesis correct? What happened when you tried to run the code?

Go into the code editor and type "8" inside the parentheses. Download this code to your micro:bit or run on the simulator.

```
1 basic.showString("8")
2
```

4) What happened when you ran the code?

Go into the code editor and type "2.5" inside the parentheses. Download this code to your micro: bit or run on the simulator.

```
1 basic.showString("2.5")
2
```

5) Write a generic statement that describes the type of element that can be entered into the **showString** command and how it shows on the screen. Be as specific as possible.

## **Conclusion Questions**

- 1. How are the **showString** and **showNumber** commands different?
- 2. How are the **showString** and **showNumber** commands similar?